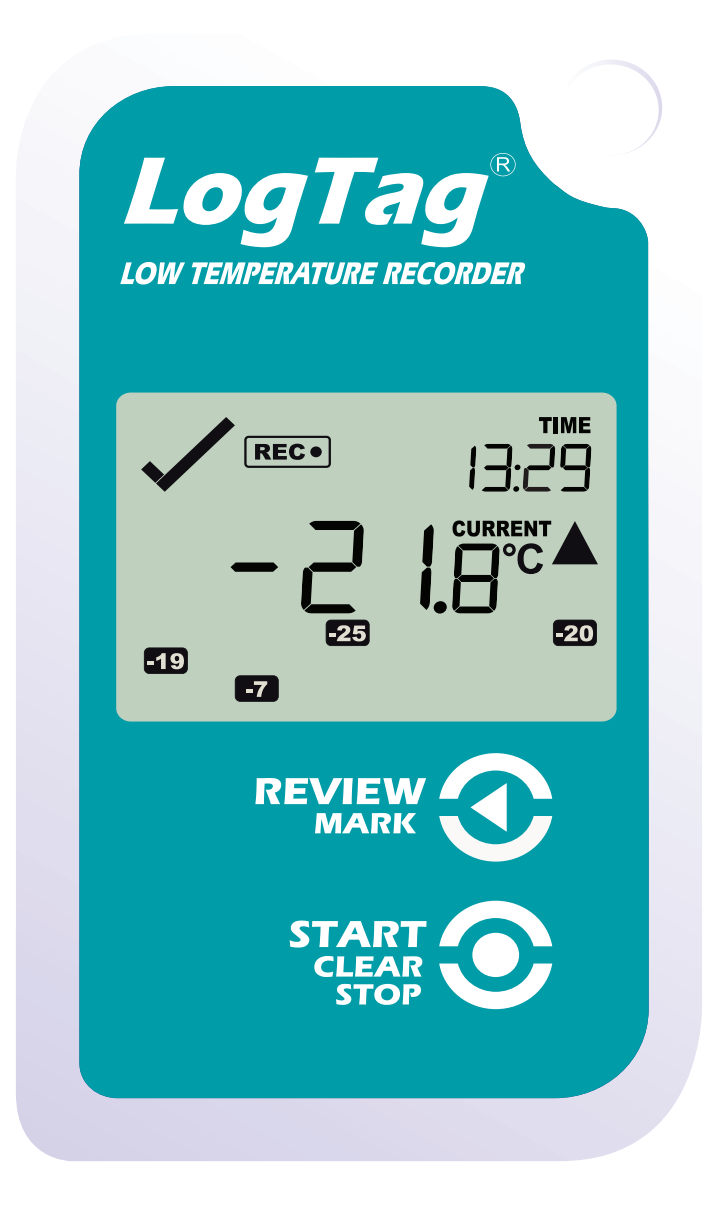

# Version B Kurzanleitung **LogTag®TREL30-16**

[www.logtag-recorders.com](http://www.logtag-recorders.com)

#### Kurzanleitung - Inhalt

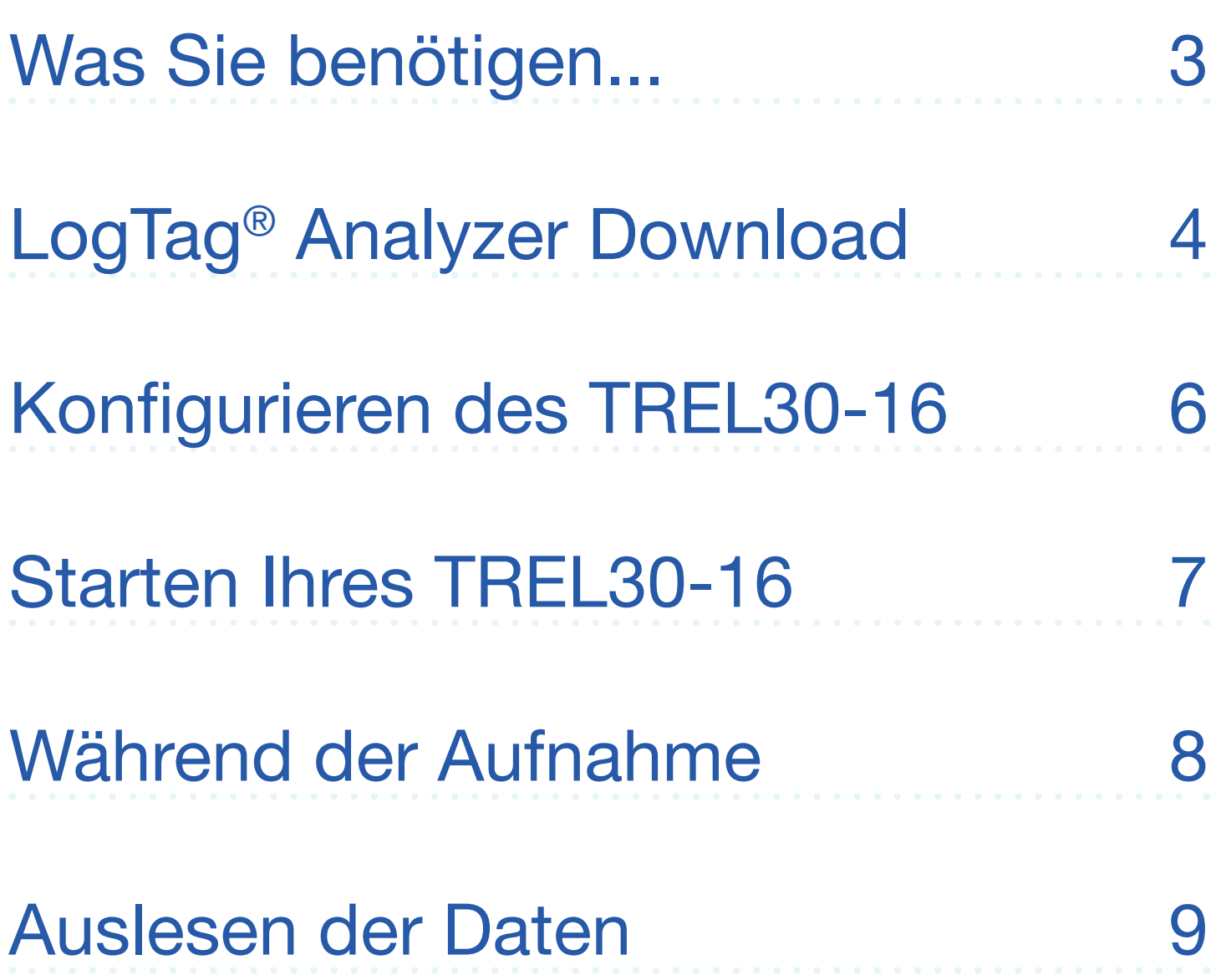

### <span id="page-2-0"></span>Was Sie benötigen...

Bitte überprüfen Sie, ob die unten aufgeführten Artikel vorhanden sind, bevor Sie mit der Einrichtung Ihres TREL30-16 fortfahren.

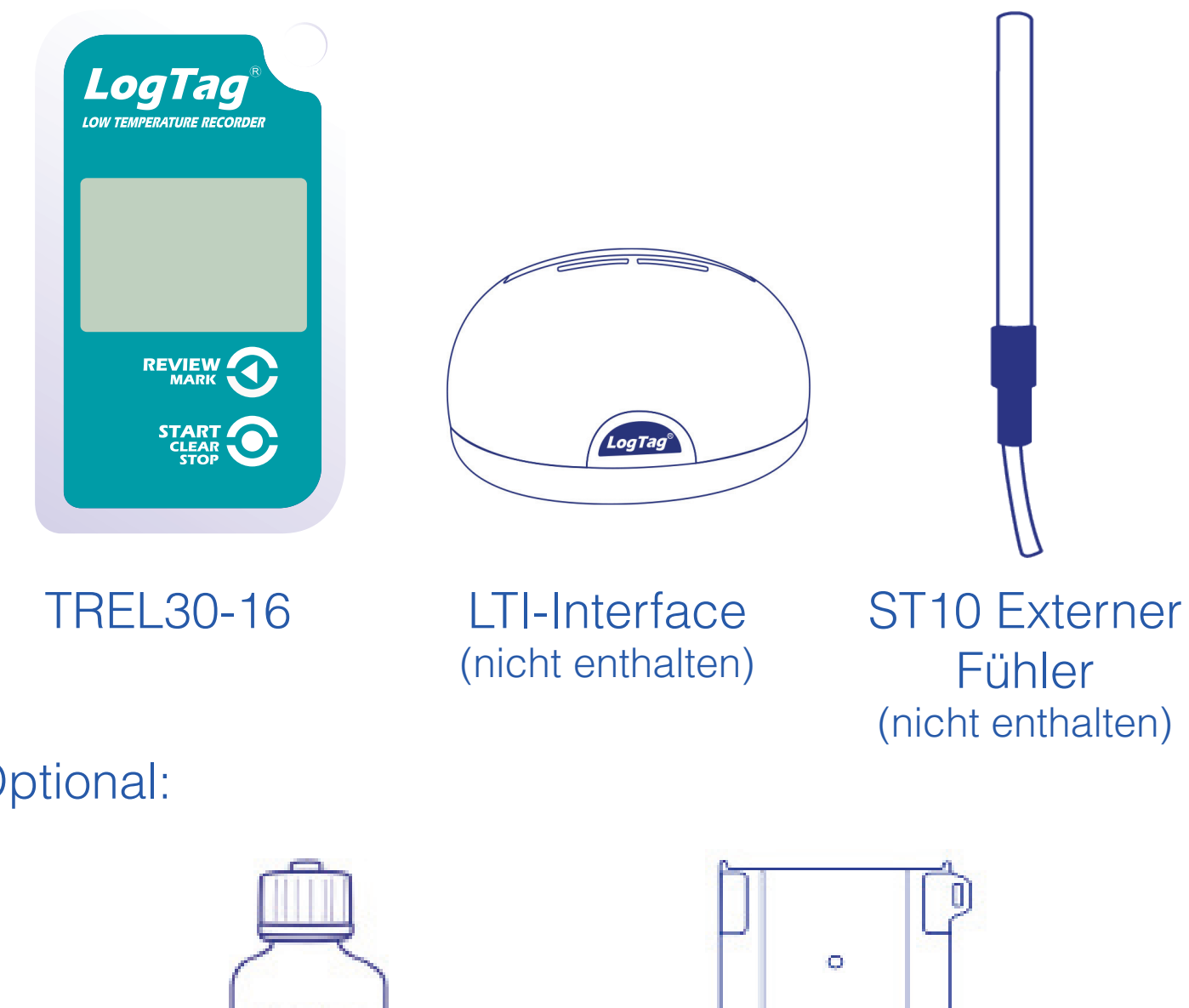

Optional:

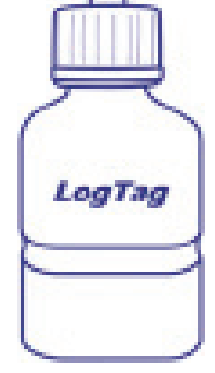

**Temperaturpuffer** (nicht enthalten)

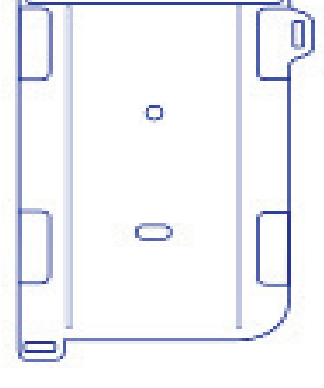

Wandhalterung (nicht enthalten)

## <span id="page-3-0"></span>LogTag® Analyzer Download

Um die neueste Version der LogTag Analyzer Software herunterzuladen, rufen Sie folgende Seite in Ihrem Browser auf:

[https://www.cik-solutions.com/datenlogger](https://www.cik-solutions.com/datenlogger-monitoringsysteme/logtag-support/)[monitoringsysteme/logtag-support/](https://www.cik-solutions.com/datenlogger-monitoringsysteme/logtag-support/)

- 1. In der Rubrik LogTag Analyzer 3, klicken Sie bitte 'DOWNLOAD'
- 2. Tragen Sie Ihre Kontaktdaten in das Formular ein und klicken Sie ,Download starten'
- 3. Klicken Sie auf "Ausführen" oder "Datei speichern". Öffnen Sie die heruntergeladene Datei durch Doppel-Klick, um den Analyzer-Setup-Assistenten zu starten

**Achtung:** Der Setup-Assistent benötigt exklusiven Zugriff auf bestimmte Dateien. Achten Sie daher bitte darauf, dass keine weitere LogTag Software auf Ihrem Computer ausgeführt wird.

#### LogTag® Analyzer Download (Fortsetzung)

- 4. Folgen Sie den Anweisungen auf dem Bildschirm, um Analyzer auf Ihrem Computer zu installieren
- 5. Klicken Sie auf "Fertigstellen", um den Setup-Assistenten zu beenden

**Hinweis:** Es kann sein, dass Sie eine bereits vorhandene Version von LogTag Analyzer aktualisieren müssen. Klicken Sie dazu im Menü "Hilfe" auf "Internet auf Updates prüfen" und installieren Sie -wenn vorhanden- die neuere Version.

# <span id="page-5-0"></span>Konfigurieren des TREL30-16

Setzen Sie Ihr TREL30-16 in ein beliebiges LogTag-Interface ein. Verbinden Sie zunächst Ihr Interface über das mitgelieferte USB-Kabel mit Ihrem Computer. Sie finden die entsprechende USB-Buchse hinten am Interface.

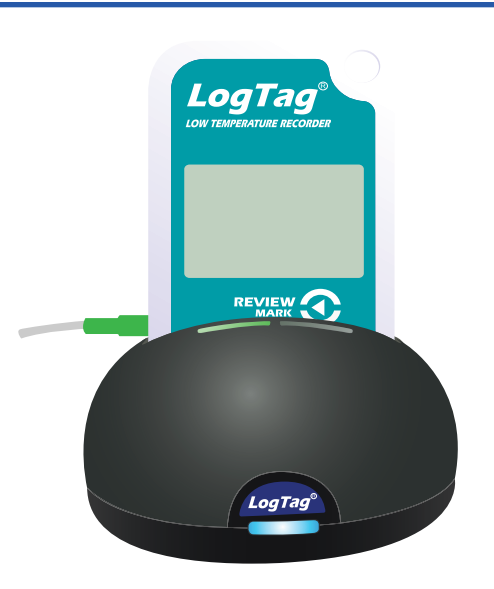

- 1. Starten Sie LogTag® Analyzer
- 2. Klicken Sie bitte "Konfigurieren" aus dem "LogTag" Menü, oder klicken Sie das Symbol "Assistent"
- 3. Passen Sie die Konfigurationseinstellungen Ihres Loggers nach Bedarf an Weitere Informationen zu den Konfigurationseinstellungen finden Sie unter "Konfigurieren des TREL30-16" im Produkthandbuch, oder in der Hilfe, die Sie über die F1 Taste erreichen
- 4. Klicken Sie "Konfigurieren", um die Konfigurationseinstellungen zum Logger zu übertragen.
- 5. Klicken Sie "Schließen", um die Konfiguration zu beenden.

### <span id="page-6-0"></span>Starten Ihres TREL30-16

#### **Display Übersicht:**

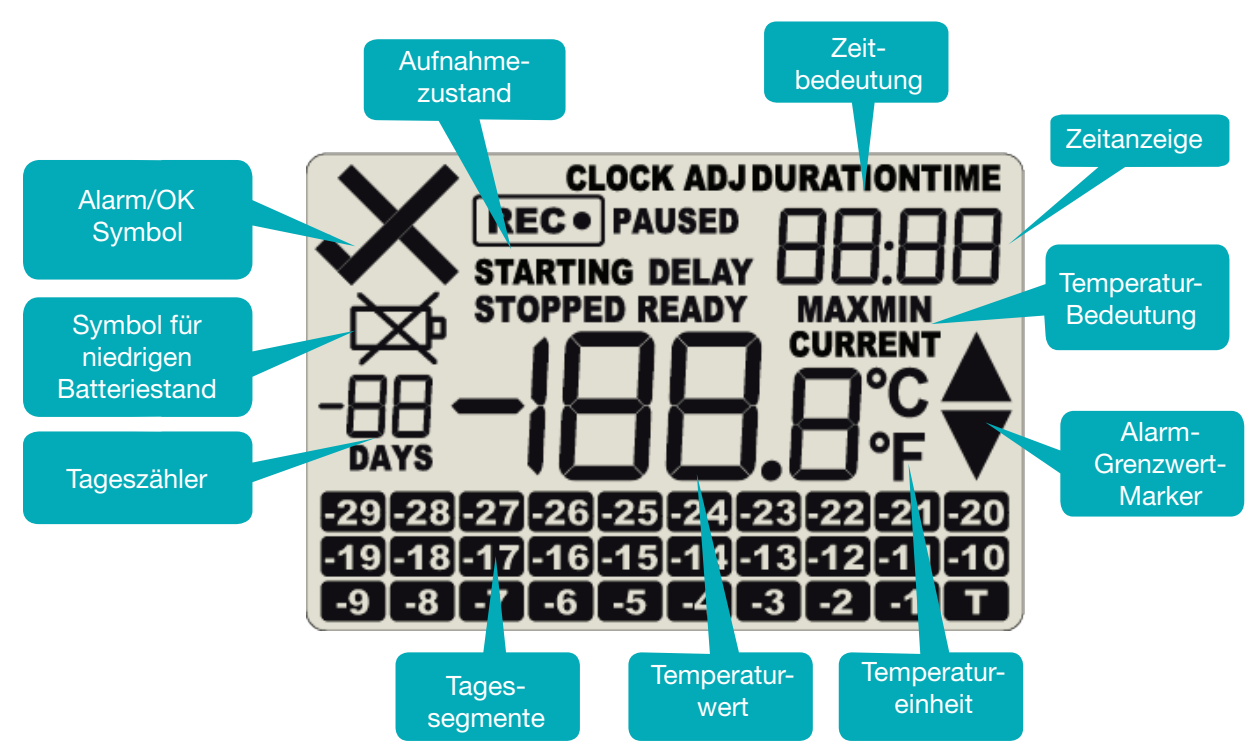

Achten Sie bitte darauf, dass Sie vor dem Starten des TREL30-16 einen externen Fühler der ST-100 Serie an Ihr Gerät angeschlossen haben.

#### Halten Sie die **START/ CLEAR/STOP** Taste gedrückt.

Halten Sie die Taste weiter gedrückt, während "STARTING" angezeigt wird. Lassen Sie die Taste los, sobald 'READY' erlöscht.

Der TREL30-16 zeichnet nun Temperaturdaten auf.

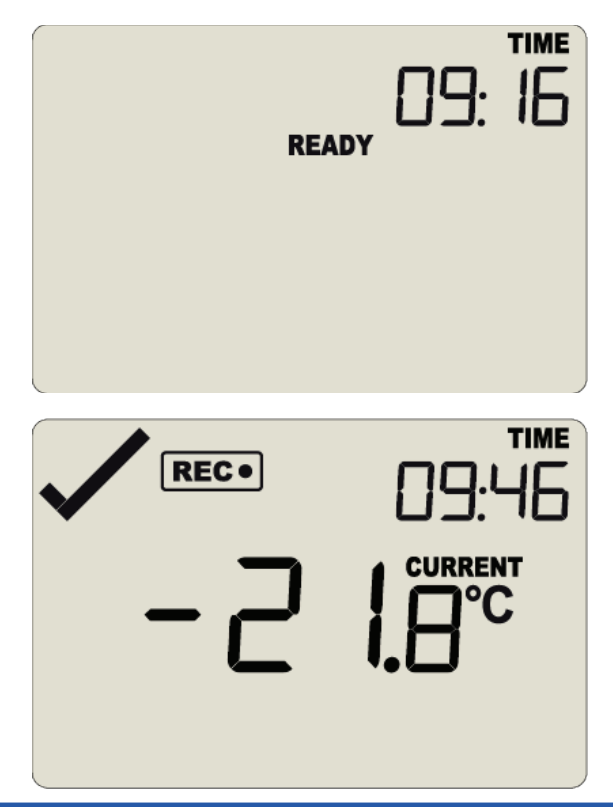

### <span id="page-7-0"></span>Während der Aufnahme

#### **Min/Max-Temperaturen zurücksetzen:**

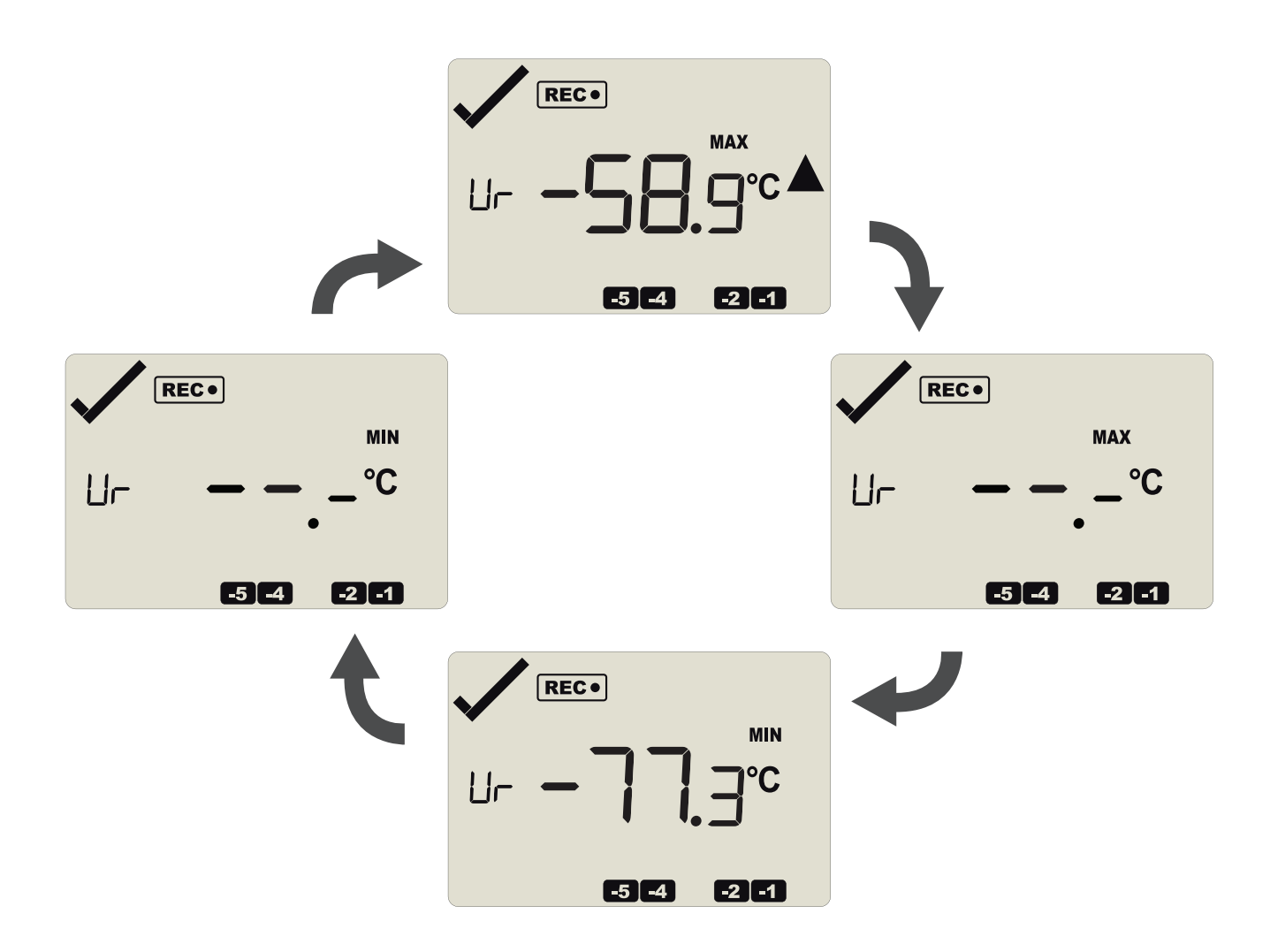

Die aktuell gespeicherten Min/Max-Temperaturwerte können jederzeit während der Aufzeichnung direkt am Gerät zurückgesetzt werden, jedoch nicht nach Ende der Aufzeichnung. Informationen zum Zurücksetzen der Werte finden Sie im Produkthandbuch.

Weitere Informationen zum Rücksetzen von Alarmen sowie zur Überprüfung von Min/Max Daten finden Sie im Produkthandbuch.

### <span id="page-8-0"></span>Auslesen der Daten

Setzen Sie Ihr TREL30-16 in ein beliebiges LogTag-Interface ein.

Verbinden Sie zunächst Ihr Interface über das mitgelieferte USB-Kabel mit Ihrem Computer. Sie finden die entsprechende USB-Buchse hinten am Gerät.

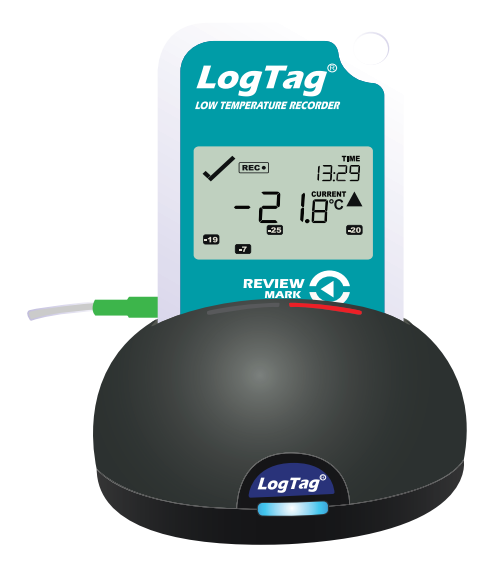

- 1. Starten Sie LogTag® Analyzer
- 2. Klicken Sie "Herunterladen" aus dem "LogTag" Menü, oder drücken Sie "F4". Nach einigen Sekunden werden die heruntergeladenen Daten angezeigt. Daten können in unterschiedlichen Formaten angezeigt werden, wie zum Beispiel als Bericht, Diagramm, Datenliste, Zusammenfassung oder Tagesübersicht. Wählen Sie dazu die jeweilige Registerkarte. Daten können auch in einer Reihe von Formaten gespeichert werden, darunter TXT, PDF, HTML und CSV für den Import.
- 3. Klicken Sie "Schließen", um das Auslesen zu beenden.

Standardmäßig ist in LogTag Analyzer der automatische Download aktiviert Wenn das Programm läuft, werden die ausgelesenen Daten automatisch angezeigt.